# Cisco Success Network (CSN) für Cisco Email **Security**  $\overline{\phantom{a}}$

### Inhalt

**Einführung** Vorteile Erfasste Informationen Voraussetzungen Anforderungen Firewall-bezogene Konfiguration Verwendete Komponenten Konfigurieren CSN- und CTR-Abhängigkeiten CSN-Konfiguration mithilfe der Benutzeroberfläche CSN-Konfiguration mithilfe der CLI **Fehlerbehebung** 

# Einführung

Dieses Dokument enthält Informationen zur Cisco Success Network-Funktion, die als Teil der Version AsyncOS 13.5.1 für die Cisco E-Mail Security Appliance (ESA) verfügbar ist. Cisco Success Network (CSN) ist ein benutzerfähiger Cloud-Service. Wenn CSN aktiviert ist, wird eine sichere Verbindung zwischen der ESA und der Cisco Cloud hergestellt (mithilfe der CTR-Verbindung), um Funktionsstatusinformationen zu streamen. Das Streaming von CSN-Daten bietet einen Mechanismus zur Auswahl von Daten, die für die ESA von Interesse sind, und zur Übermittlung dieser Daten in einem strukturierten Format an Remote-Managementstationen.

### Vorteile

- Informationen für den Kunden über verfügbare, nicht verwendete Funktionen, die die Effektivität des Produkts verbessern können.
- Informieren des Kunden über zusätzliche technische Support-Services und Uberwachung, die für das Produkt verfügbar sein könnten.
- Um Cisco bei der Verbesserung des Produkts zu unterstützen.

## Erfasste Informationen

Dies sind die Funktionslisten, die nach der Konfiguration auf dem ESA-Gerät als Teil dieser Funktion erfasst werden:

- Gerätemodell (x90, x95, 000 V, 100 V, 300 V, 600 V)
- Geräte-Seriennummer (UDI)
- UserAccountID (VLN-ID oder SLPIID)
- Softwareversion
- Installationsdatum
- sIVAN (Virtual Account Name in Smart Licensing)
- Bereitstellungsmodus
- IronPort Anti-Spam
- Graymail Safe Unsubscribe
- Sophos
- McAfee
- Dateireputation
- Dateianalyse
- Schutz vor Datenverlusten
- Externe Bedrohungs-Feeds
- IronPort-Bildanalyse
- Outbreak-Filter
- Cisco IronPort Email Encryption-Einstellungen (Umschlagverschlüsselung)
- PXE-Verschlüsselung
- Domänenreputation
- URL-Filterung
- Anpassen der Blockseite
- Nachrichtenverfolgung
- Richtlinien-, Virus- und Outbreak-Quarantäne
- Spam-Quarantäne

### Voraussetzungen

### Anforderungen

Um diese Funktion zu konfigurieren, müssen einige der folgenden Anforderungen erfüllt werden:

• CTR-Konto (Cisco Threat Response)

#### Firewall-bezogene Konfiguration

Die für die Funktion des CSN erforderliche Firewall-Konfiguration hängt derzeit von der CTR-Kommunikation ab. Weitere Informationen finden Sie in diesem Dokument: [Integration der ESA in](/content/en/us/td/docs/security/esa/esa13-5/user_guide/b_ESA_Admin_Guide_13-5/b_ESA_Admin_Guide_13-0_chapter_0110001.html) [CTR.](/content/en/us/td/docs/security/esa/esa13-5/user_guide/b_ESA_Admin_Guide_13-5/b_ESA_Admin_Guide_13-0_chapter_0110001.html)

#### Verwendete Komponenten

Die Informationen in diesem Dokument basieren auf den folgenden Software- und Hardwareversionen:

• Email Security Appliance (ESA) AsyncOS Version 13.5.1.x und höher

### Konfigurieren

Sie können diese Funktion sowohl über die ESA-Benutzeroberfläche als auch über die CLI

konfigurieren. Details zu beiden Schritten finden Sie unten.

#### CSN- und CTR-Abhängigkeiten

Die CSN-Funktion hängt von der CTR-Feature-Konnektivität ab, damit sie erfolgreich ausgeführt werden kann. Diese Tabelle enthält weitere Informationen zur Beziehung zwischen diesen beiden Prozessen.

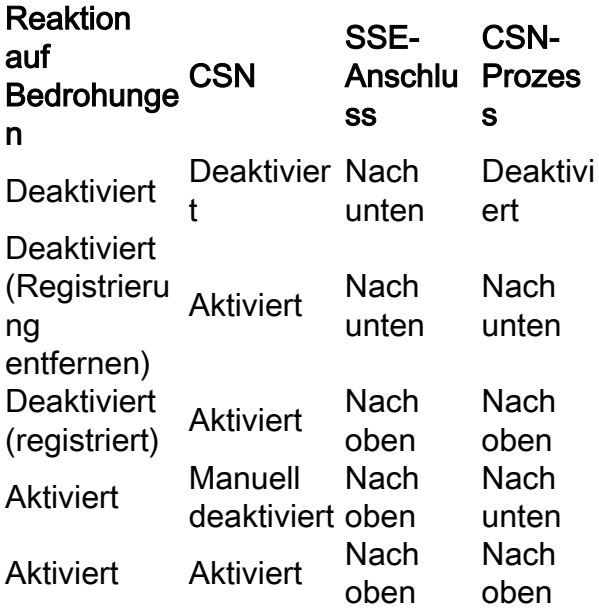

#### CSN-Konfiguration mithilfe der Benutzeroberfläche

1) Melden Sie sich bei der ESA-Benutzeroberfläche an.

2) Navigieren Sie zu Network >> Cloud Service Settings (Ich nehme an, dass CTR deaktiviert war, bevor wir mit dem Upgrade auf 13.5.1.x begonnen haben). Vor dem Upgrade wird CSN ebenfalls standardmäßig aktiviert, wenn CTR aktiviert wurde. Wenn CTR deaktiviert wurde, wird auch CSN deaktiviert.

Hinweis: Wir gehen davon aus, dass CTR deaktiviert wurde, bevor das Upgrade als CTR in einer zentralen Bereitstellung deaktiviert werden soll, da es nur auf dem SMA aktiviert ist, um die Berichtsinformationen an CTR zu senden.

3) Dies ist der Standardwert auf dem ESA-Gerät: -

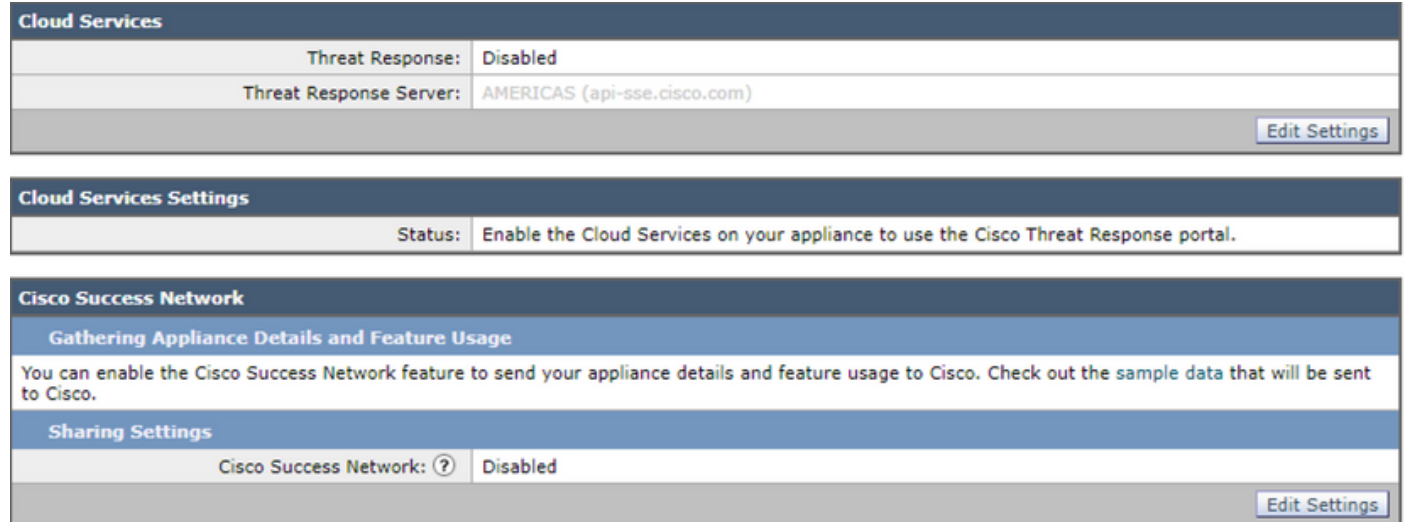

4) Wir werden diese ESA jetzt registrieren, indem wir zuerst die CTR-Services auf der ESA aktivieren und die Änderungen "einsenden".

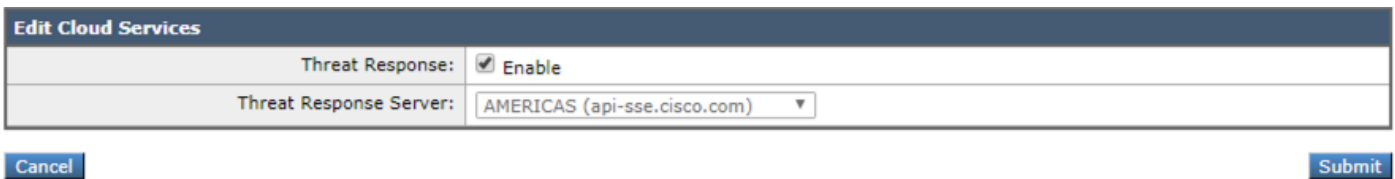

5) Dieser Status wird auf der CTR-Seite "Der Cisco Cloud Service ist besetzt. Navigieren Sie nach einiger Zeit zurück zu dieser Seite, um den Status der Appliance zu überprüfen." Bestätigen Sie die Änderungen am Gerät.

6) Anschließend würden Sie das CTR-Token abrufen und das Gerät für CTR registrieren:

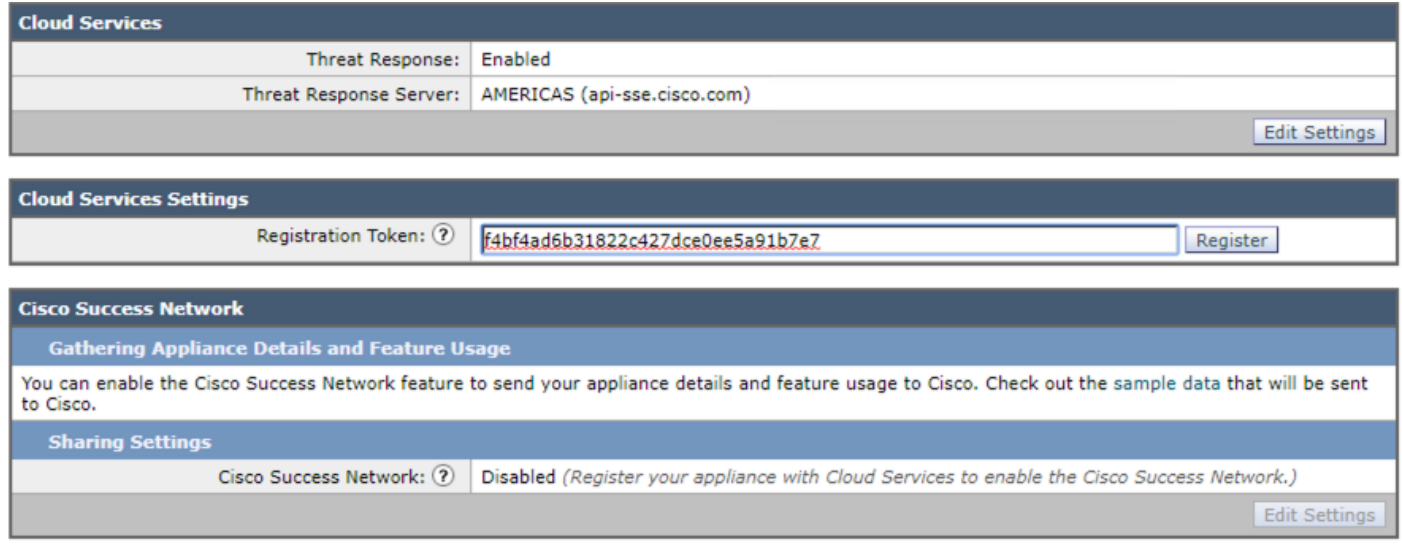

7) Dieser Status sollte angezeigt werden, sobald die Registrierung erfolgreich war:

Success - Eine Anfrage zur Registrierung Ihrer Appliance beim Cisco Threat Response-Portal wird initiiert. Navigieren Sie nach einiger Zeit wieder zu dieser Seite, um den Status der Appliance zu überprüfen.

8) Sobald Sie die Seite aktualisiert haben, werden CTR Registered und CSN Enabled angezeigt:

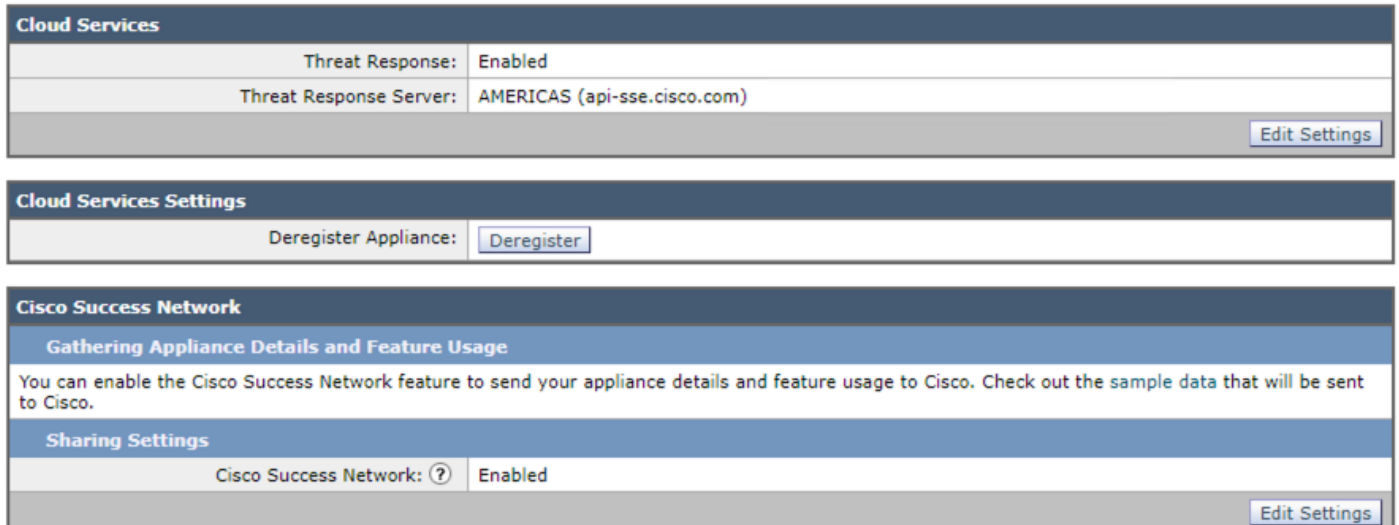

9) Wie bereits erwähnt, muss CTR in diesem Szenario deaktiviert werden, da diese ESA zentralisiert ist und das CSN weiterhin wie erwartet aktiviert ist. Falls diese ESA nicht von SMA (nicht zentralisiert) verwaltet wird, können Sie die CTR-Funktion aktivieren.

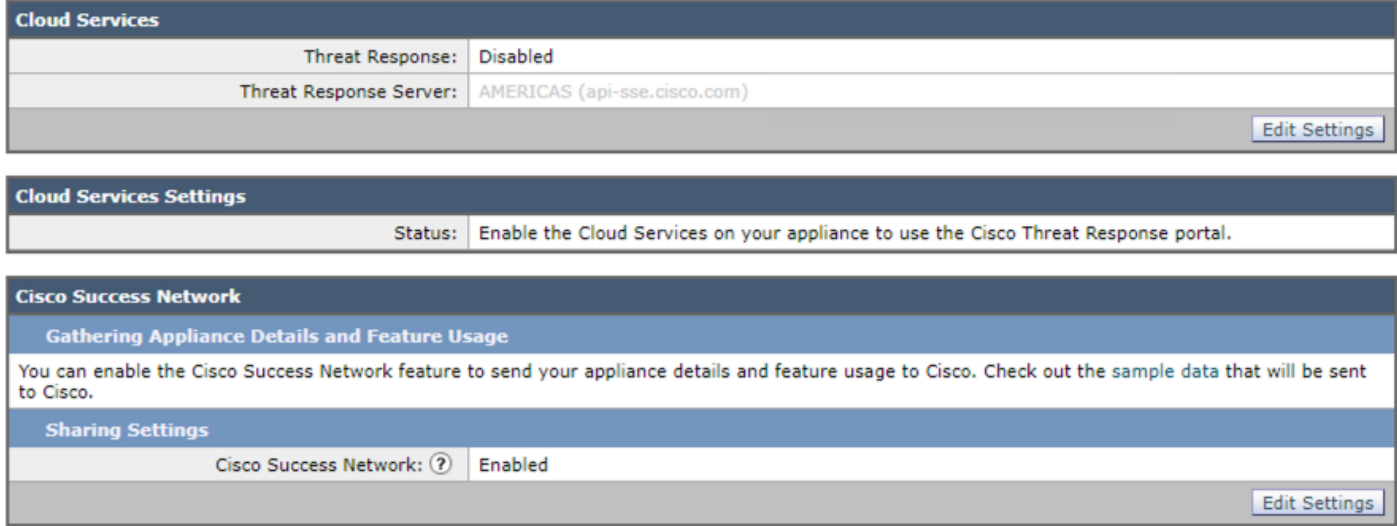

Dies sollte der letzte Status der Konfiguration sein. Dieser Schritt sollte für jede ESA befolgt werden, da diese Einstellung auf Computerebene festgelegt ist.

### CSN-Konfiguration mithilfe der CLI

(Machine esa )> **csnconfig**

You can enable the Cisco Success Network feature to send your appliance details and feature usage to Cisco.

Choose the operation you want to perform: - ENABLE - To enable the Cisco Success Network feature on your appliance. []> **enable**

The Cisco Success Network feature is currently enabled on your appliance.

Änderungen müssen im Rahmen der Aktivierung dieser Funktion mithilfe der CLI übernommen werden.

### Fehlerbehebung

Zur Fehlerbehebung steht ein PUB-Protokoll (/data/pub/csn\_logs) zur Verfügung, das die Informationen zu dieser Funktion enthält. Das nachfolgende Beispiel zeigt das Protokoll zum Zeitpunkt der Registrierung auf dem Gerät:

#### **(Machine ESA) (SERVICE)> tail**

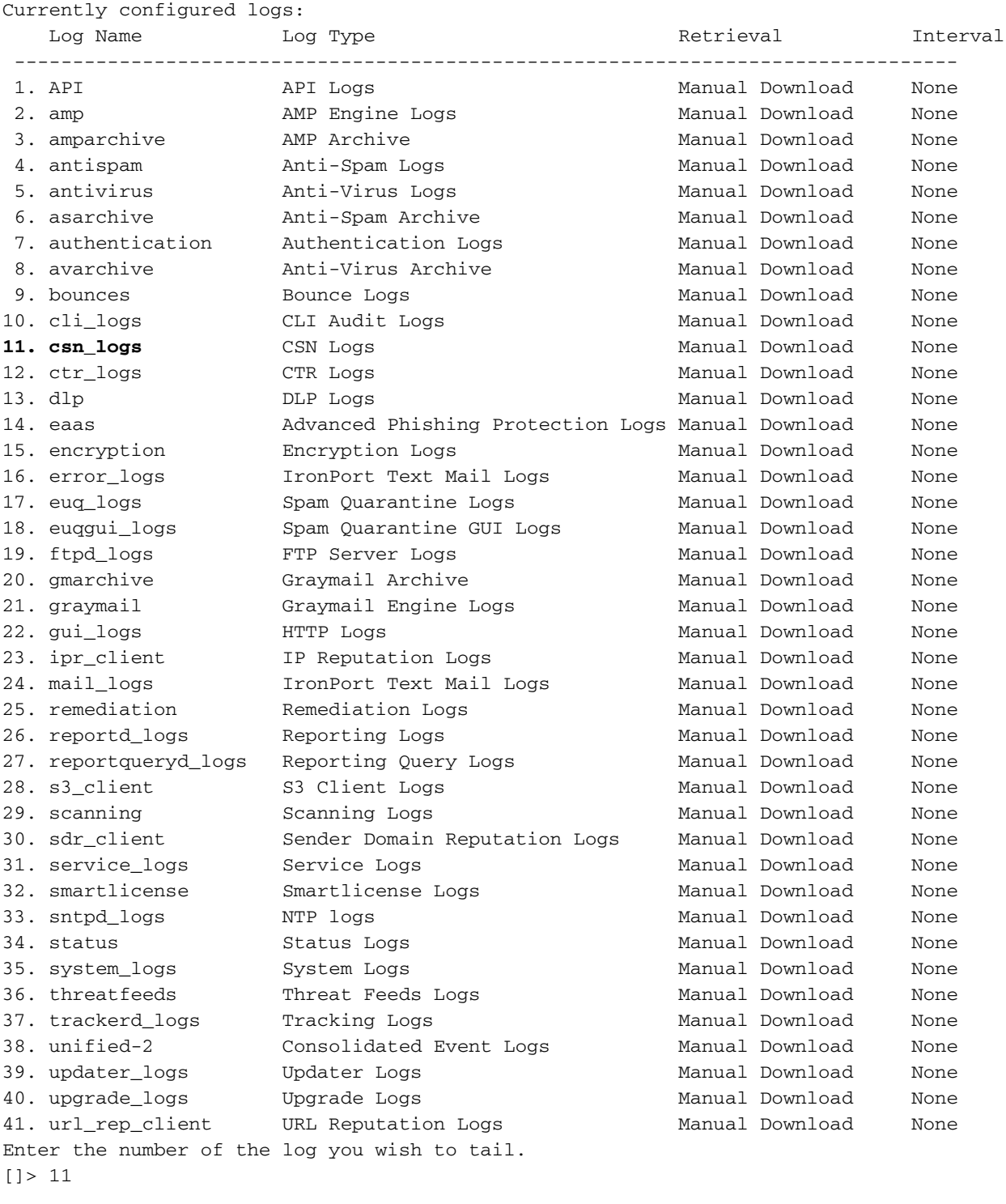

Press Ctrl-C to stop. Sun Apr 26 18:16:13 2020 Info: Begin Logfile Sun Apr 26 18:16:13 2020 Info: Version: 13.5.1-177 SN: 564D2E7007BA223114B8-786BB6AB7179 Sun Apr 26 18:16:13 2020 Info: Time offset from UTC: -18000 seconds Sun Apr 26 18:16:13 2020 Info: System is coming up.

Sun Apr 26 18:16:13 2020 Info: DAEMON: Watchdog thread started Sun Apr 26 18:16:16 2020 Info: **The appliance is uploading CSN data** Sun Apr 26 18:16:16 2020 Info: **The appliance has successfully uploaded CSN data**